# Информационная система «Электронное делопроизводство и документооборот»

# Руководство администратора системы

## Установка и настройка

Листов 9

## **АННОТАЦИЯ**

Настоящее руководство администратора Информационной системы «Электронное делопроизводство и документооборот» разработано в соответствии с ГОСТ 34.201-89 «ИТ. Комплекс стандартов на автоматизированные системы. Виды, комплектность и обозначение документов при создании автоматизированных систем» и РД 50-34.698-90 «Методические указания. Комплекс стандартов и руководящих документов на автоматизированные системы. Требования к содержанию документов» и содержит наименование технологической операции, на которую разработан документ, сведения о порядке и правилах выполнения операции, а также перечень должностей персонала, на которые распространяется данная инструкция.

## Оглавление

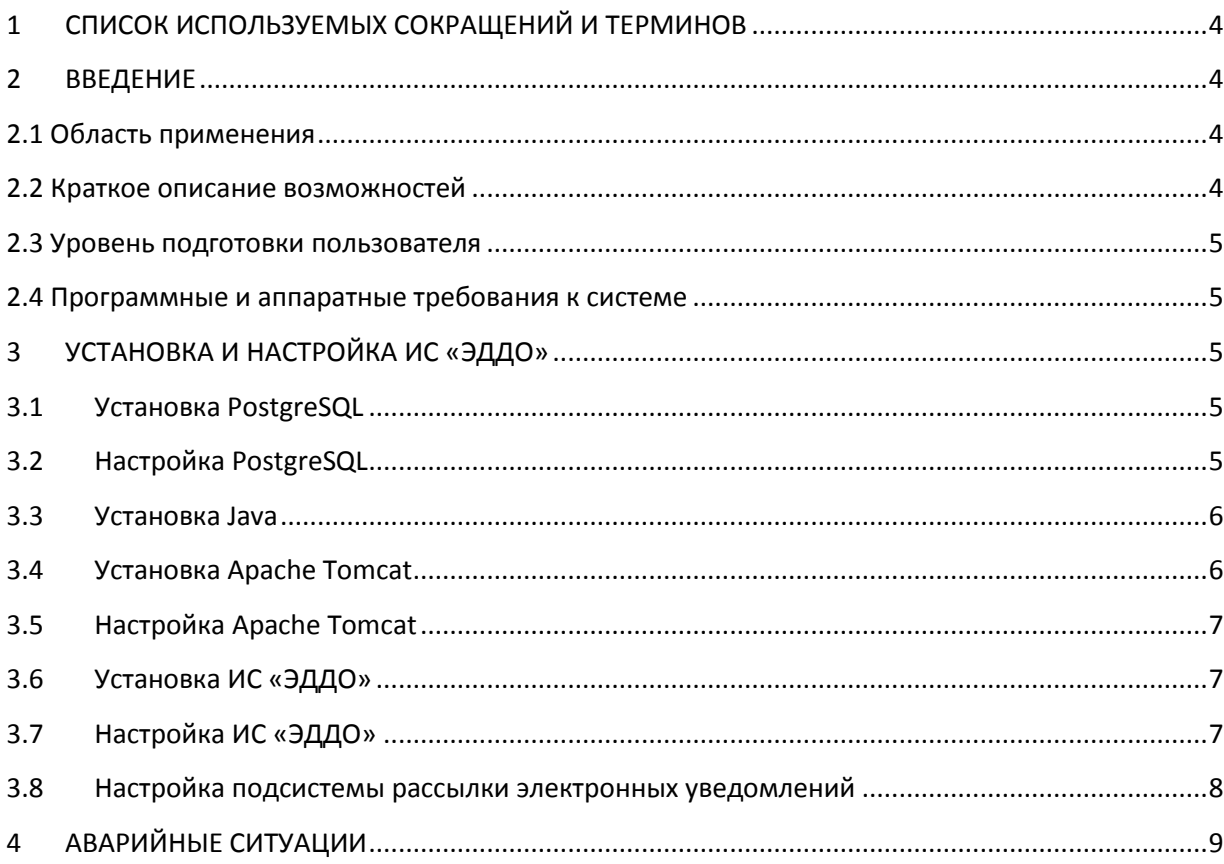

## <span id="page-3-0"></span>1 СПИСОК ИСПОЛЬЗУЕМЫХ СОКРАЩЕНИЙ И ТЕРМИНОВ

Определения сокращений и терминов, используемых в данном документе, представлены в Таблице 1.

Таблица 1. Список используемых терминов

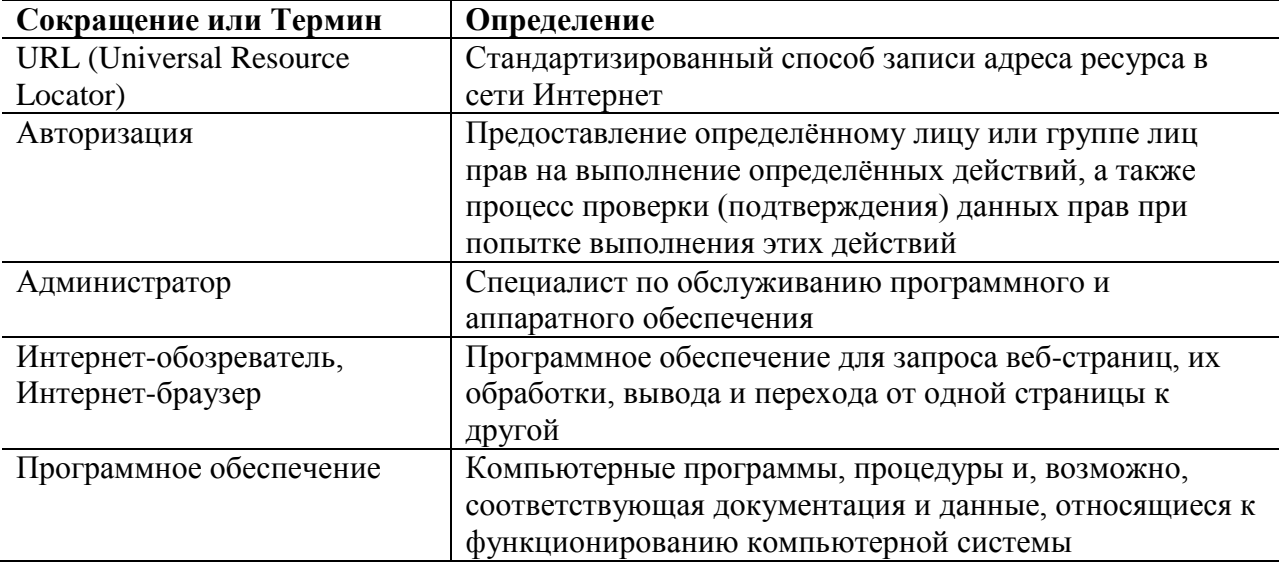

#### <span id="page-3-1"></span> $\overline{2}$ **ВВЕДЕНИЕ**

Настоящий документ представляет собой руководство администратора программного обеспечения по установке и настройке программного обеспечения Информационной системы «Электронное делопроизводство и документооборот» (далее – ИС «ЭДДО»), предназначенной для автоматизации работы с документами сотрудников организаций и учреждений.

## <span id="page-3-2"></span>2.1 Область применения

ИС «ЭДДО» применяется для автоматизации работы сотрудников организации, в должностные обязанности которых входят регистрация входящих/исходящих/внутренних документов, работа с документами/поручениями, создание проектов документов и т.п.

## <span id="page-3-3"></span>2.2 Краткое описание возможностей

Средства ИС «ЭДДО» предназначены для выполнения следующих функций:

- $\bullet$ ведение справочника сотрудников;
- ведение справочника структурных подразделений организации;  $\bullet$
- $\bullet$ ведение справочника прочих организаций;
- $\bullet$ ведение номенклатуры дел организации;
- создание регистрационно-контрольных карточек документов;  $\bullet$
- создание резолюций/поручений по документам;
- создание проектов документов;
- отправка различных уведомлений о жизненном цикле документа (проекта документа) по электронной почте;
- И МНОГИХ ДРУГИХ.

### <span id="page-4-0"></span>2.3 Уровень подготовки пользователя

Для работы в системе ИС «ЭДДО» администратор должен обладать навыками администрирования операционных систем семейства Linux, работы с персональным компьютером и Интернет-обозревателем (Интернет-браузером).

## <span id="page-4-1"></span>2.4 Программные и аппаратные требования к системе

Компьютер, на котором будет установлена ИС «ЭДДО», должен удовлетворять требованиям, представленным в Таблице 2. Технические требования зависят в значительной степени от количества одновременно работающих пользователей.

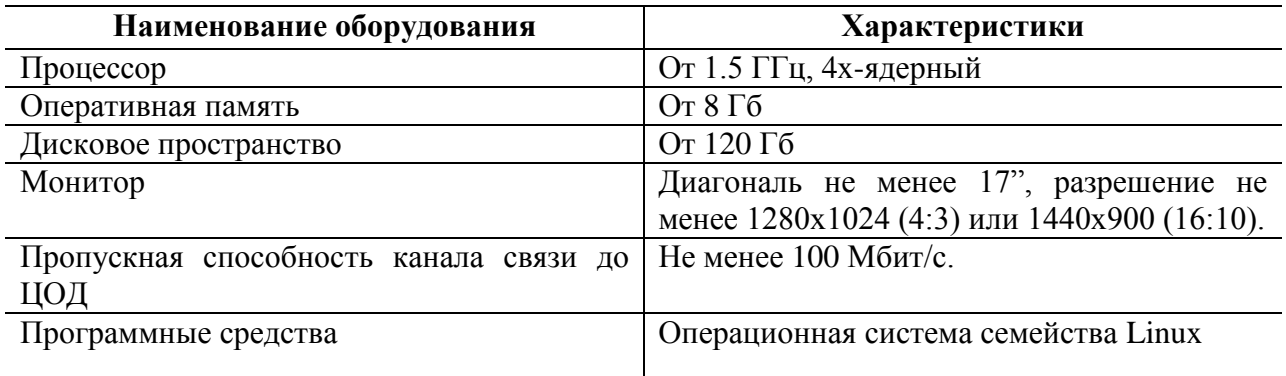

Таблица 2. Программные и аппаратные требования к системе

## <span id="page-4-2"></span>3 УСТАНОВКА И НАСТРОЙКА ИС «ЭЛЛО»

При выполнении команд и манипуляций, описанных ниже, подразумевается, что там, где это не указано явно, они выполняются от имени пользователя, имеющего достаточно прав для их выполнения. Указанные ниже действия показаны на примере компьютера под управлением операционной системы Ubuntu 16.04.1 LTS.

#### <span id="page-4-3"></span> $3.1$ Установка PostgreSOL

Для установки PostgreSQL выполните следующую команду в терминале:

apt-get install postgresgl

#### <span id="page-4-4"></span>Настройка PostgreSOL  $3.2$

Файлы настроек PostgreSQL хранятся в каталоге/etc/postgresql/<version>/main. Например, если вы установили PostgreSQL 9.5, файлы настроек сохранятся в каталоге /etc/postgresql/9.5/main.

Создайте пользователя edms, от имени которого будет работать с PostgreSOL ИС «ЭДДО». Выполните следующую команду в терминале для соединения со стандартной базой шаблонов PostgreSOL:

```
sudo -u postgres psql template1
```
Эта команда подключится к PostgreSOL базе данных template1 как пользователь postgres. После подключения к серверу PostgreSQL вы окажетесь в SQL консоли.

Добавьте нового пользователя:

CREATE USER edms with encrypted password 'ваш пароль';

Завершите работы с консолью, введя следующую команду:

 $\setminus q$ 

После настройки пароля и добавления нового пользователя, измените файл /etc/postgresql/9.5/main/pg\_hba.conf на использование MD5 аутентификации для **HOTE3OBATETS edms.** 

```
Host
               edms
                              edms
                                             127.0.0.1/32
                                                                     md5
```
после чего сохраните внесенные изменения.

Перезапустите сервис PostgreSQL для применения новых настроек. Из терминала выполните следующую команду для перезапуска PostgreSOL:

```
/etc/init.d/postgresql restart
```
Создайте хранилище данных ИС «ЭДДО», выполнив следующую команду (файл install.sql находится в папке dump дистрибутива системы):

```
sudo -u postgres psql -f install.sql
```
#### <span id="page-5-0"></span> $3.3<sub>l</sub>$ Установка **Iava**

Для установки Java выполните следующую команду в терминале:

apt-get install default-jre

#### <span id="page-5-1"></span> $3.4$ Установка Apache Tomcat

Для установки Apache Tomcat выполните следующую команду в терминале:

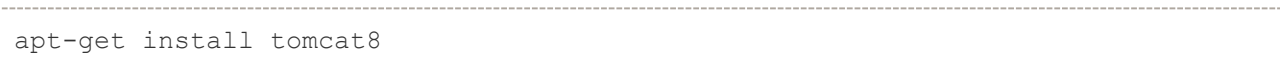

Для проверки корректности установки введите в адресной строке браузера URL http://ip-адрес сервера: 8080/. Если в окне браузера появится текст It works!, то установка Java и Apache Tomcat прошли успешно.

#### <span id="page-6-0"></span> $3.5$ Настройка Apache Tomcat

Скопируйте все файлы из папки lib дистрибутива системы в папку /var/lib/tomcat8/lib.

Для сжатия передаваемых по сети данных и уменьшения объема трафика отредактируйте фал /etc/tomcat8/server.xml. Найдите строку:

```
<Connector port="8080" protocol="HTTP/1.1"
```
и поместите после нее следующие строки:

```
compressableMimeType="text/html,text/xml,text/css,text/javascript"
compression="on"
compressionMinSize="1024"
```
после чего сохраните внесенные изменения.

#### <span id="page-6-1"></span> $3.6$ Установка ИС «ЭДДО»

```
Скопируйте
                    файл
                            edms.war M3
                                             дистрибутива
                                                                            папку
                                                             системы
                                                                        \mathbf{R}/var/lib/tomcat8/webapps.
```
#### <span id="page-6-2"></span> $3.7$ Настройка ИС «ЭЛДО»

```
Отредактируйте
                 файл
                         /var/lib/tomcat8/webapps/edms/META-INF/config.xml.
```
Найдите в нем строки:

```
connectionPassword="ваш пароль"
```
 $\mathbf{u}$ 

```
раssword="ваш пароль"
```
и введите в них пароль пользователя edms, который Вы создали при настройке PostgreSQL. Сохраните внесенные изменения.

Перезапустите Apache Tomcat, выполнив следующую команду:

/etc/init.d/tomcat8 restart

Для проверки работоспособности ИС «ЭДДО» введите в адресной строке браузера URL http://ip-адрес сервера: 8080/edms. В окне браузера должно появиться окно с предложением авторизоваться в системе (см. Рисунок 1). Введите в соответствующие поля на форме авторизации имя предустановленного пользователя **root** и пароль 0 и нажмите кнопку Войти. Если в окне браузера открылся Рабочий стол системы, то все операции по установке и настройке выполнены успешно.

<span id="page-7-1"></span>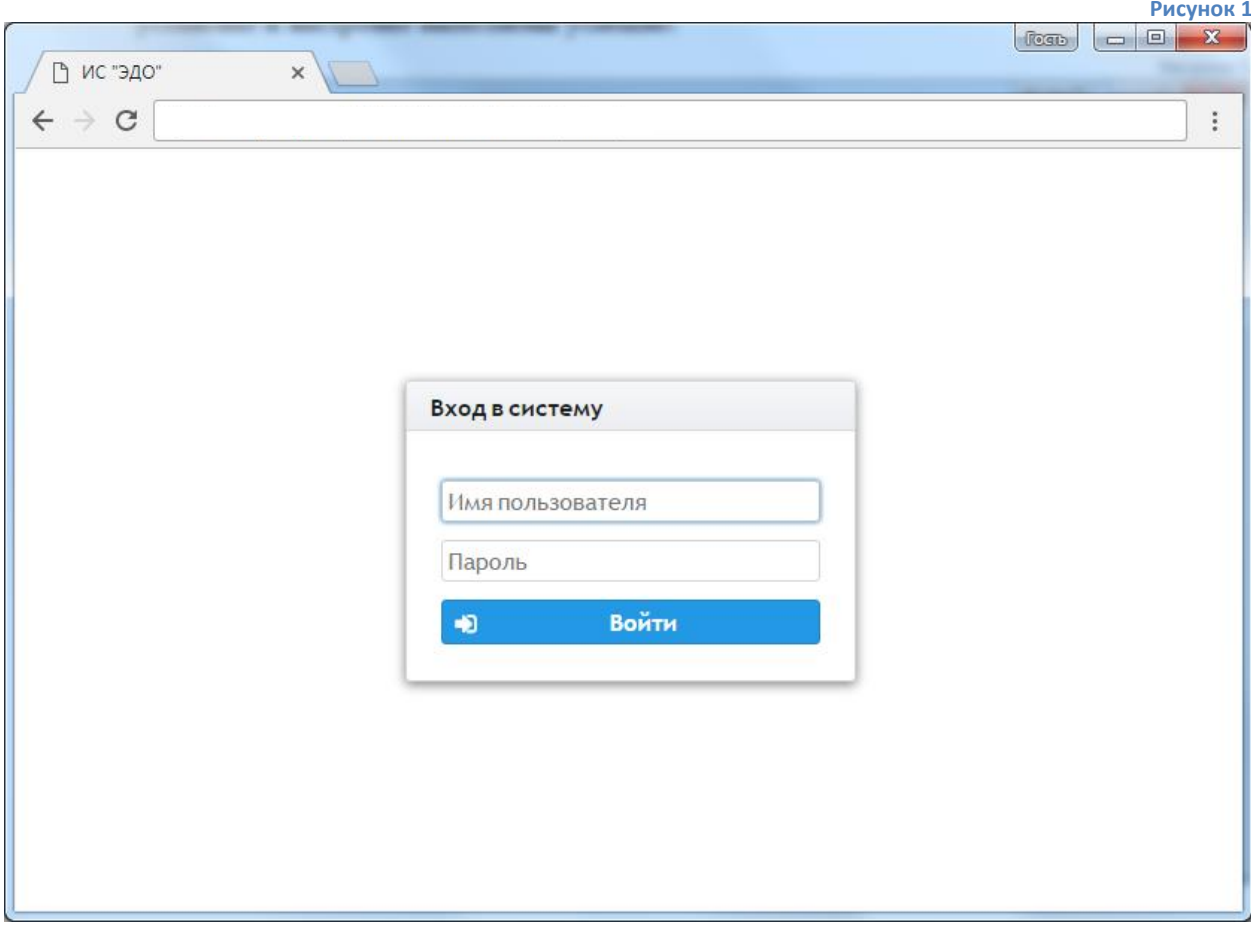

#### <span id="page-7-0"></span>3.8 Настройка подсистемы рассылки электронных уведомлений

В ИС «ЭДДО» реализован механизм отправки по электронной почте уведомлений о различных событиях в системе (например, о регистрации нового документа, о создании поручений и т.п.). Для работы механизма уведомлений необходимо наличие выделенного ящика электронной почты. Найлите отредактируйте файл  $\overline{M}$ /var/lib/tomcat8/webapps/edms/WEB-INF/classes/mail.properties соответствии  $\overline{B}$  $\mathbf{c}$ Таблиней 3

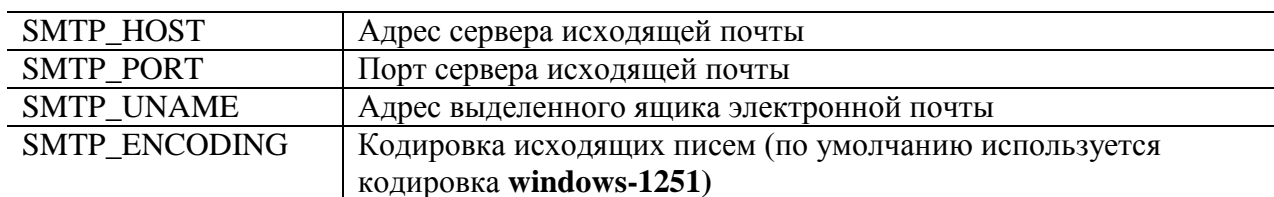

Таблица 3. Параметры настройки механизма отправки уведомлений

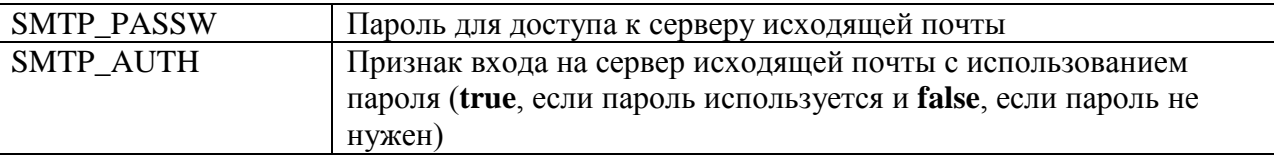

## <span id="page-8-0"></span>**4 АВАРИЙНЫЕ СИТУАЦИИ**

При сбое в работе аппаратуры восстановление нормальной работы системы должно производиться после перезагрузки операционной системы.

При неверных действиях пользователей, неверных форматах или недопустимых значениях входных данных, система выдает пользователю соответствующие сообщения, после чего возвращается в рабочее состояние, предшествовавшее неверной (недопустимой) команде или некорректному вводу данных.